# **Empire Online** 利用ガイド

# http://www.empire.amdigital.co.uk/

# 【データベース概要】

コロンブスから現代まで、「帝国」の約 5 世紀にわた る資料を提供するデータベース。帝国の政治、経済、商 業、文化、さらに宗教、人種、階級がわかる内容です。

収録資料は、日記、書簡、雑誌、旅行記、航海記、小 説、戯曲、博覧会記録、布教資料などです。執筆した人 物は幅広く、支配者側から反帝国の人々、宣教師、探検 家、植物学者、旅行者まで様々です。

対象地域はインドから、アフリカ、カナダ、オースト ラリアと世界各国を網羅。1930 年代の日本、アフリカと インドにおけるイギリス、第二次世界大戦後のアメリカ など、各帝国主義を比較できる資料です。

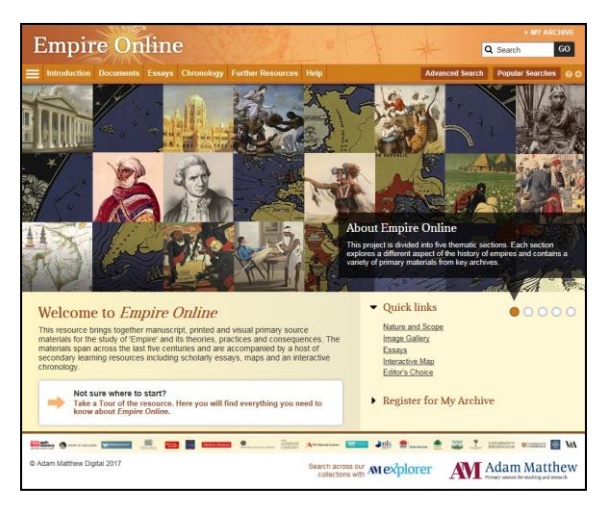

#### 【本データベースの特徴】

- ・フルテキスト検索可能 ・資料は PDF にてダウンロード可能
- ・地図、写真、イラスト等、ビジュアル資料を豊富に収録
- ・各資料には詳細な索引が付されており、検索性を高めています。
- ・帝国研究の第一人者たちによるエッセイ(小論文)付きで、理解を助けます。
- ・以下の 5 つのテーマ別に分類されており、資料を見つけやすいよう工夫がなされています。

Section I: 異文化との接触 Cultural Contact, 1492-1969 Section II: 文学と帝国 Literature and Empire Section III: 目で見る帝国 The Visible Empire Section IV: 宗教と帝国 Religion and Empire Section V: 人種、階級、帝国主義とコロニアリズム

Race, Class, Imperialism and Colonialism, c.1607-2007

【主な原本所蔵機関】•Anti-Slavery International / •Bank of England / •University of Birmingham •Birmingham Central Library / •Bodleian Library, Oxford / •The British Library / •Cambridge University Library / •University of Edinburgh / •The Glenbow Museum, Canada / •Harvard College Library / •The National Archives, UK / •National Art Library, The Victorian & Albert Museum / ・The School of Oriental and African Studies (SOAS) このほか 14 の協力機関

# 【利用方法】

本データベースの主な機能は、画面上部のツールバーからご覧いただけます。

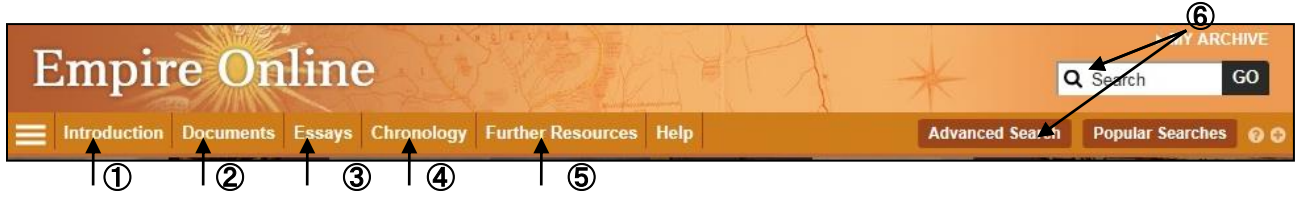

## ① 内容紹介 **Introduction**

本データベースの概要や収録資料について紹介しています。

# ② 資料閲覧ページ **Document**

ページ上部の Document をクリックすると、本データベース収録資料すべてが一覧で表示されます。 1 ページあたり 200 件、タイトルのアルファベット順に表示されます。

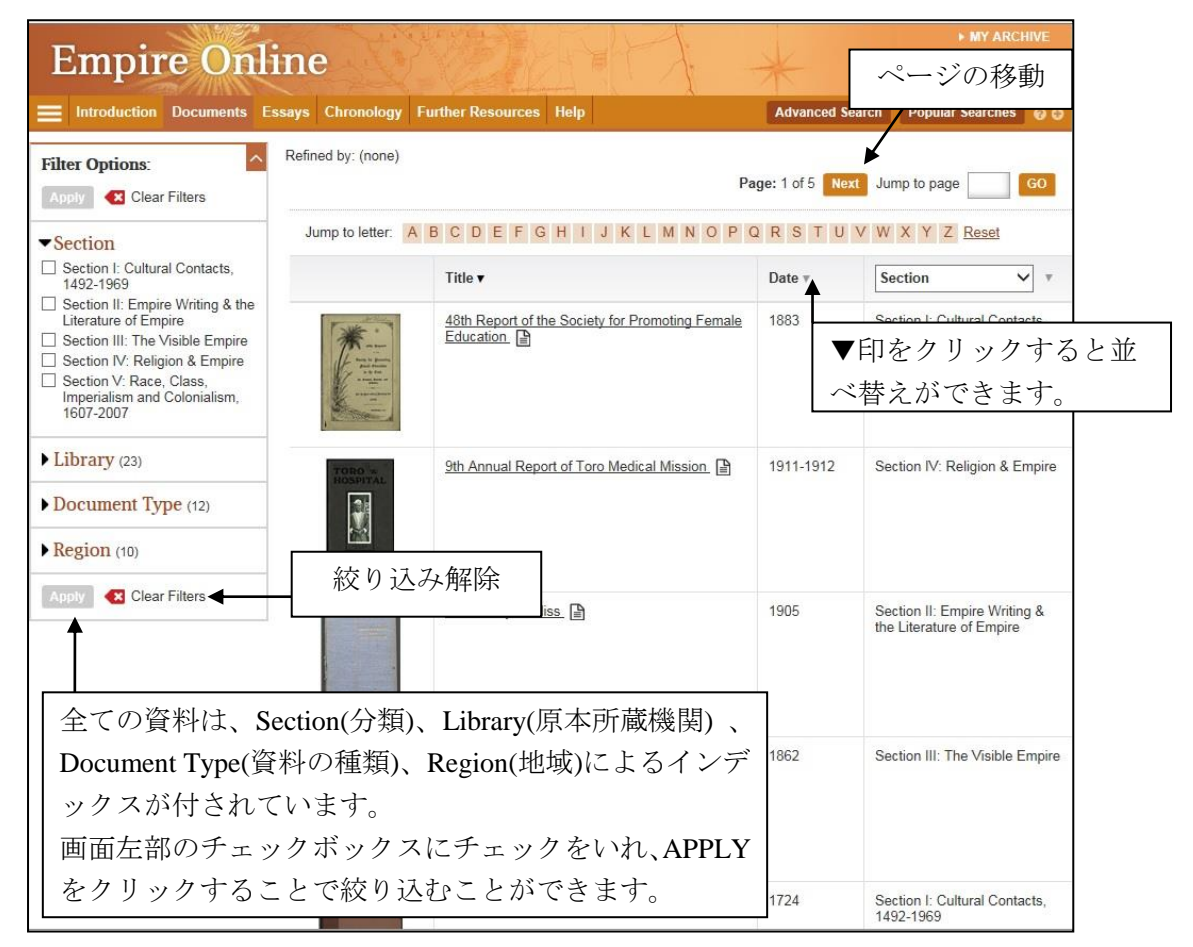

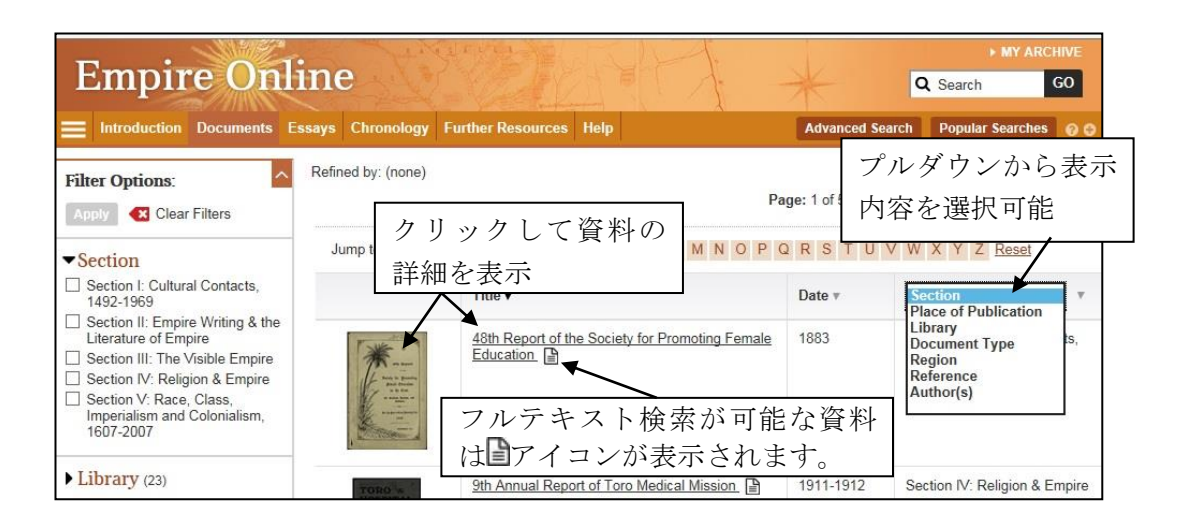

一覧のタイトルまたはサムネイル画像をクリックすると、資料の詳細が表示されます。

# ◎ 資料の詳細表示画面

資料の詳細表示画面では、サムネイル画像、書誌情報が閲覧できます。

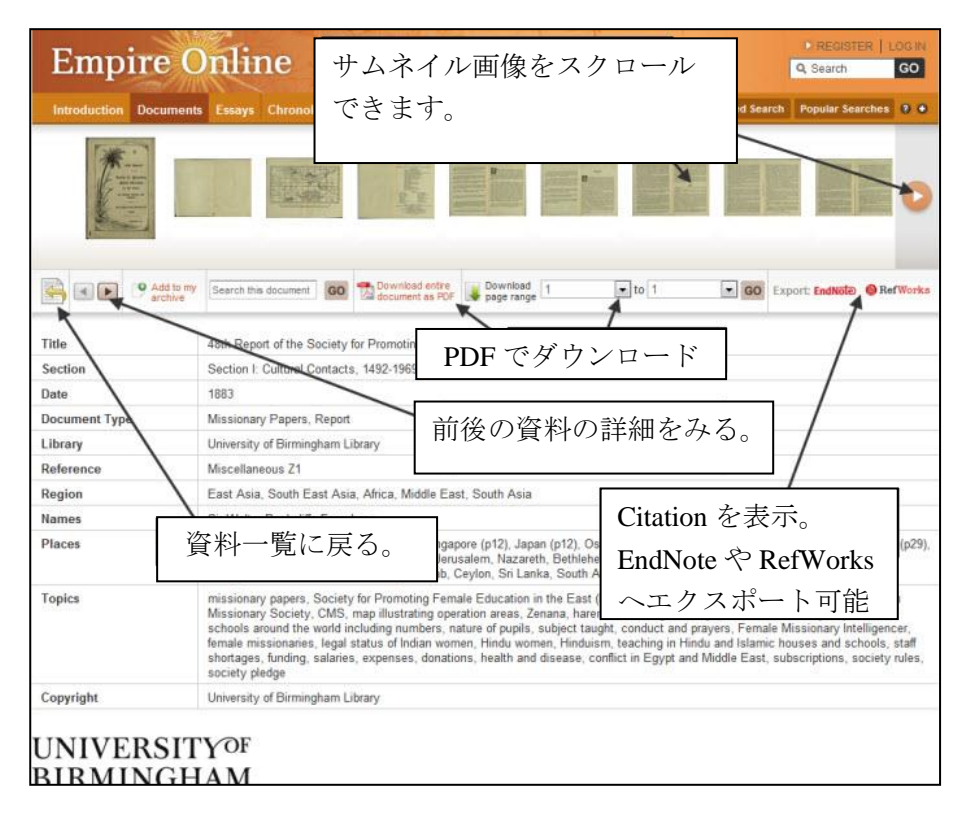

サムネイルをクリックすると該当のページが閲覧できます

# ◎ 資料の閲覧画面

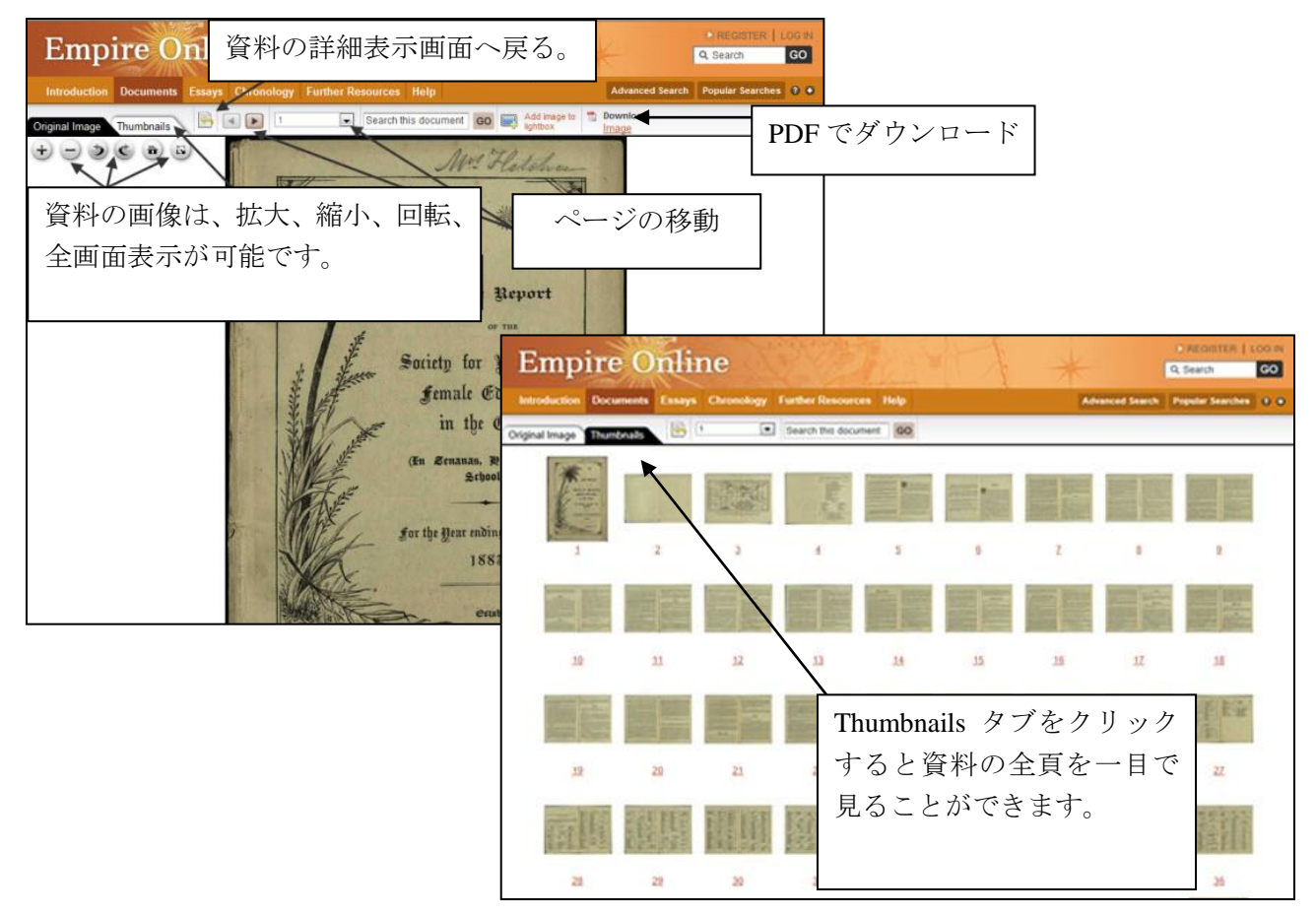

#### ◎ 印刷・ダウンロード

資料の印刷・ダウンロードは、PDF に変換することで、可能となります。

資料の詳細表示画面: 閲覧資料の全ページまたは指定したページ範囲を PDF に変換可能。

\* ページ番号は、ドロップダウンより指定することができます。ページ付けされていない資料 については、ページ番号のかわりに"unpaginated image"と表示されます。

\* 全ページをダウンロードする場合、ファイルサイズが大きくなり、ダウンロードに時間がか かる場合がございます。PDF の閲覧には Adobe Reader が必要です。

資料の閲覧画面: 現在閲覧中のページまたは、閲覧中のチャプターを PDF に変換可能。

#### ◎ 書誌情報の生成・エクスポート

資料の詳細表示画面で、Citation / Export ボタンをクリックすることで、書誌情報の表示、エクスポート が可能です。

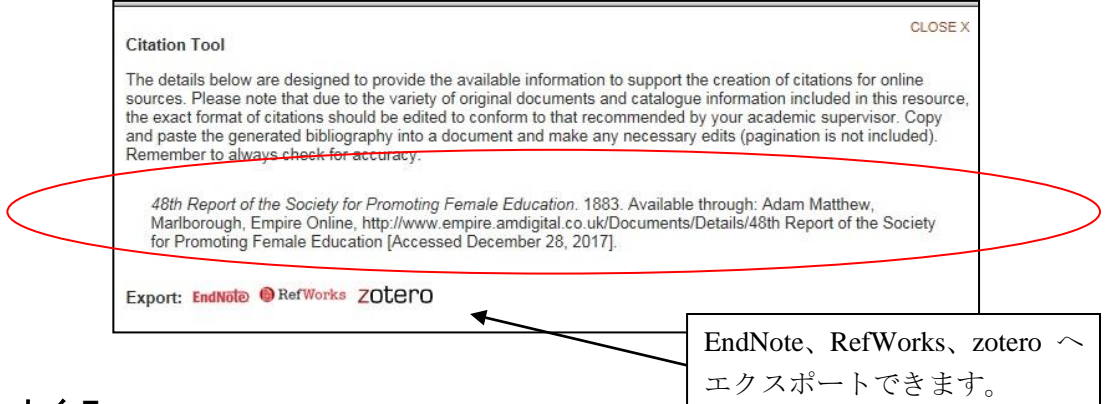

#### ③ エッセイ **Essays**

第一線の研究者が執筆した資料解説のエッセイ(小論文)を 19 編収録しています。これらのエッセイは、 1 論文あたり、30-50 点、本データベースに収録される資料を引用しており、これらはハイパーリンクさ れています。エッセイを読みながら、そのエッセイが説明しているオリジナル資料にリンクすることが 可能です。

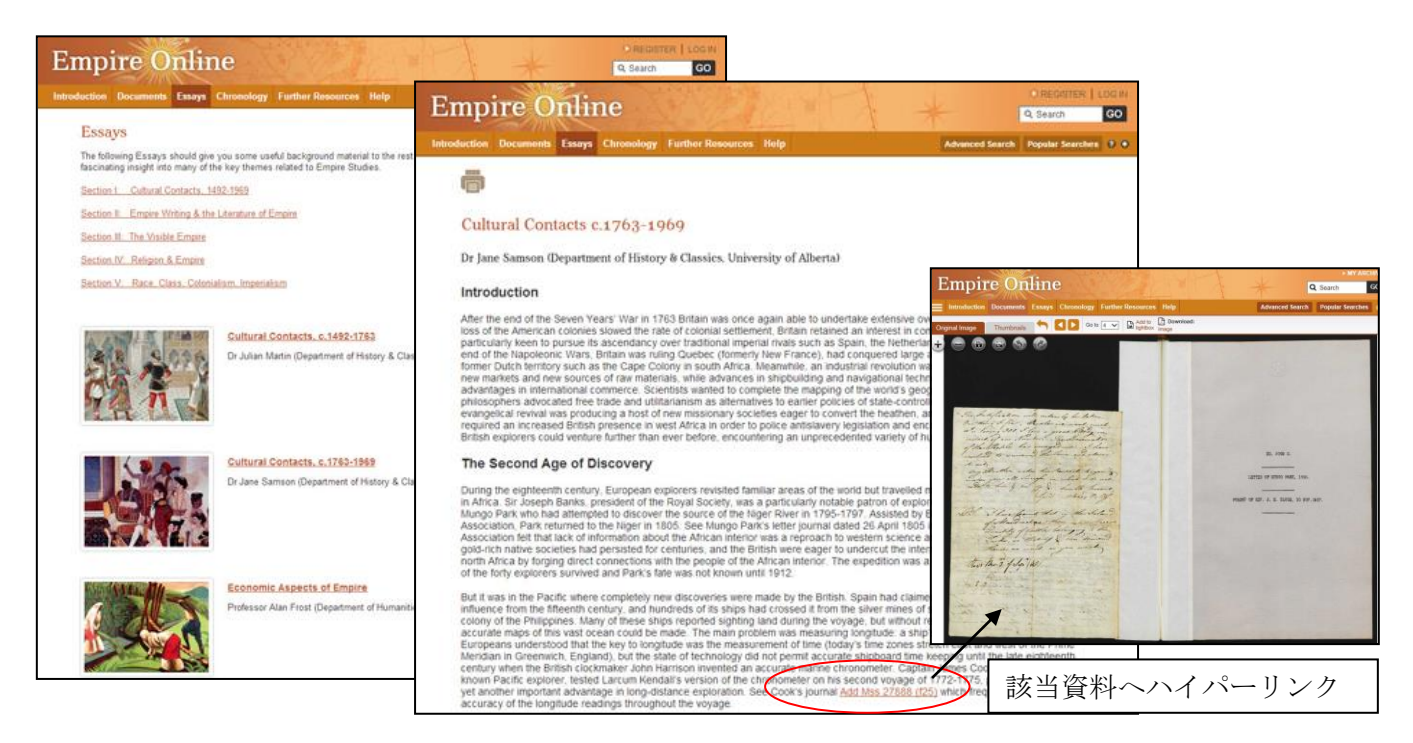

## ④ 年表 **Chronology**

政治、探検、文化など、帝国の歴史に関連する主要な出来事を、古代から現代までをカバーする年表形 式で表示します。各テーマの時代的背景の大枠を理解することを助けます。

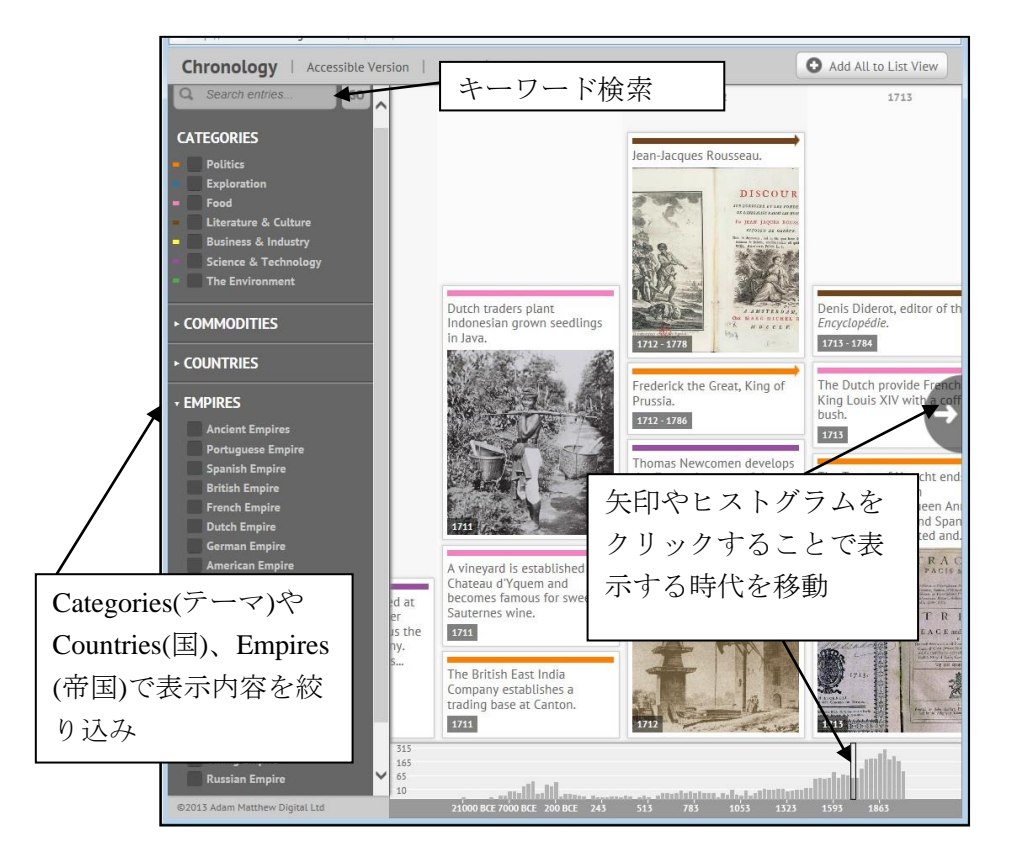

## ⑤ 補足資料 **Further Resources**

歴史研究を補足する画像資料やデータ資料、人名録等をご覧いただけます。

- ・Image Gallery **Empire Online** (画像資料 \*次頁参照) ・Interactive Maps (地図 \*次頁参照) ・Biographies (本データベースに収録される 人物に関する情報) ・External Link (リンク集 \*外部サイト) ・Historiography (専門家による資料解説)
- ・Widen Your Search

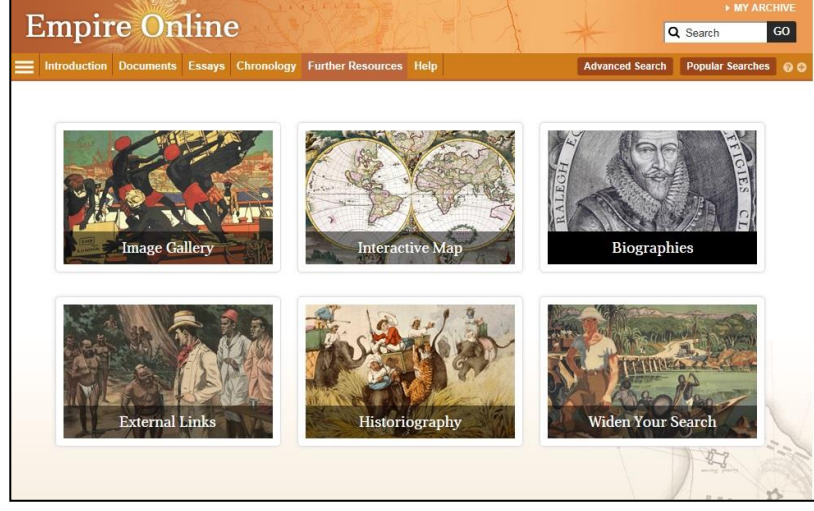

(姉妹データベース「Global Commodities」との横断検索 \*「Global Commodities」ご契約機関のみ)

## ◆ 画像資料 **Image Galleries**

本データベース収録資料の中の挿絵、写真、地図などのビジュアル資料を、サムネイルの一覧で表示し ます。キャプション情報はテキスト検索が可能です。

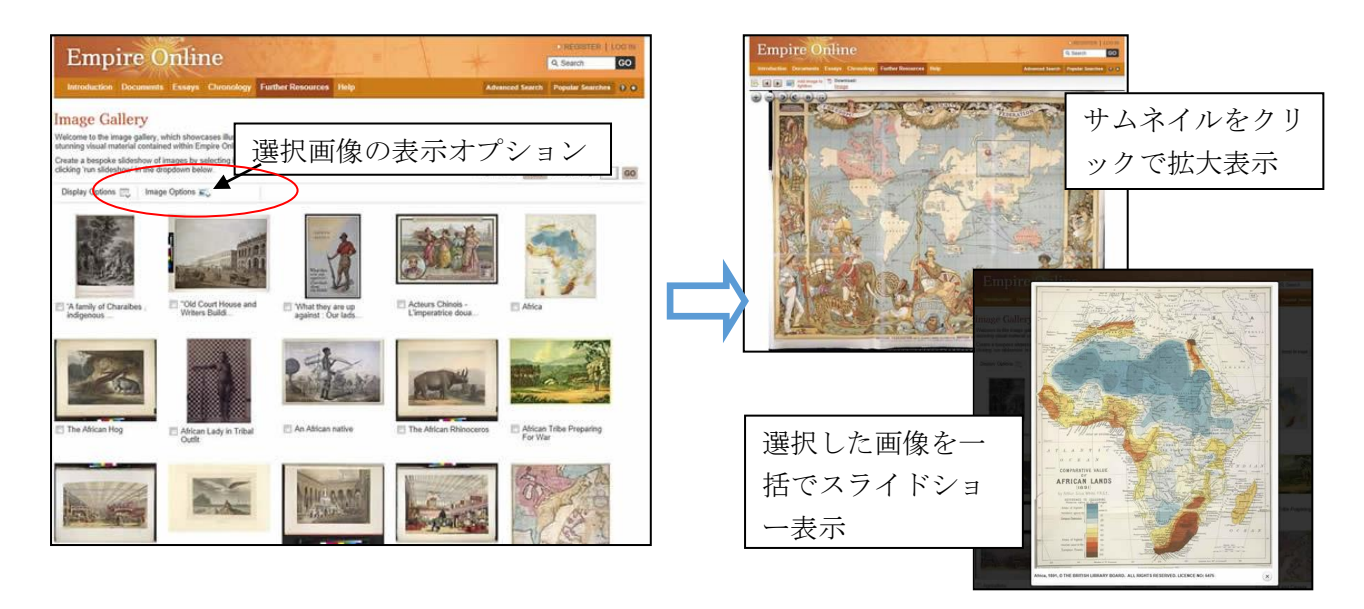

## ◆ 地図 **Interactive Maps**

探検や貿易のルート、帝国による分割を示した世界地図、植民地地図、などを各種収録しています。

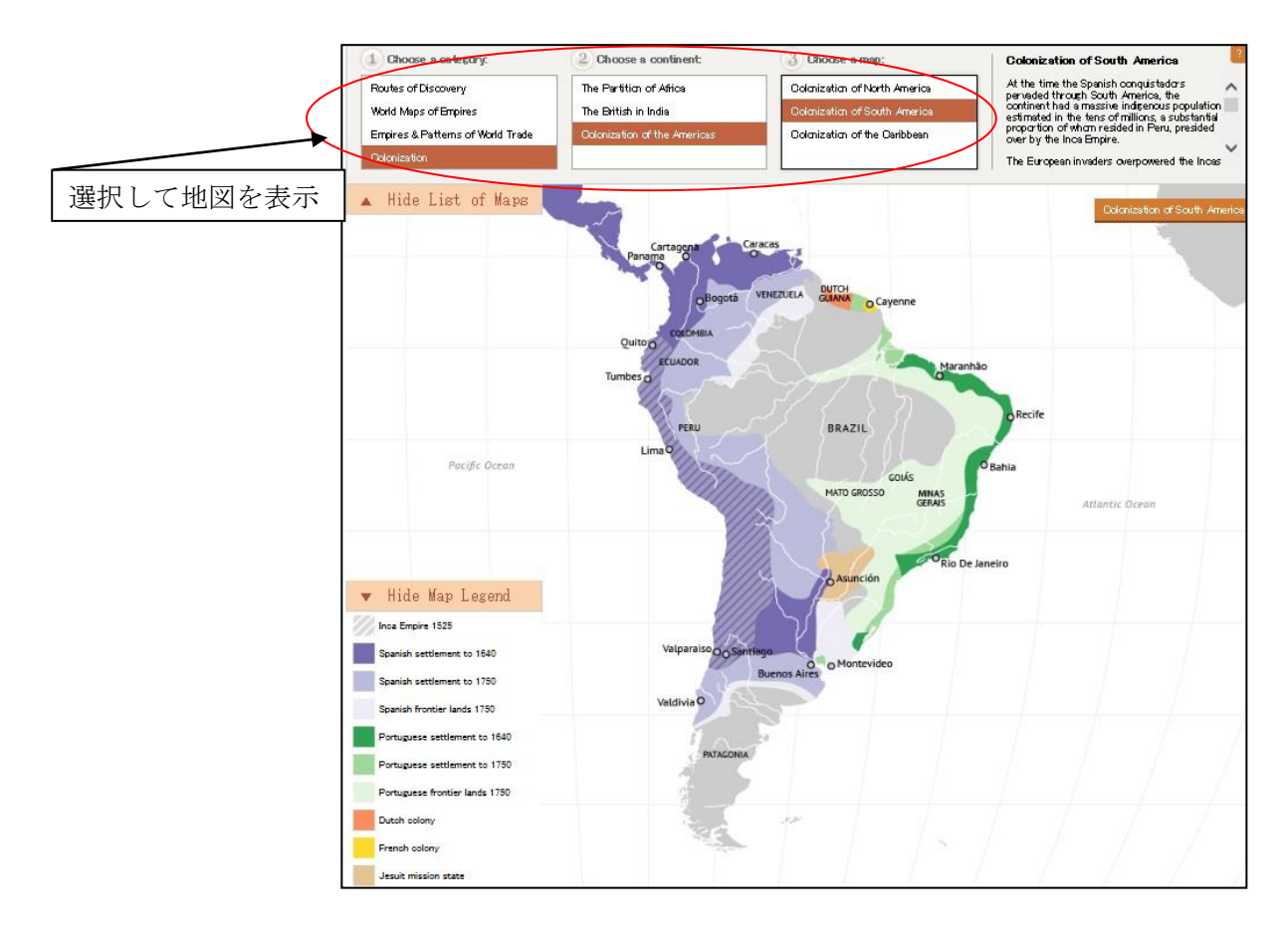

# ⑥ 検索 **Search**

画面右上の検索ボックス(収録内容すべてから検索)、または、Advanced Search が可能です。

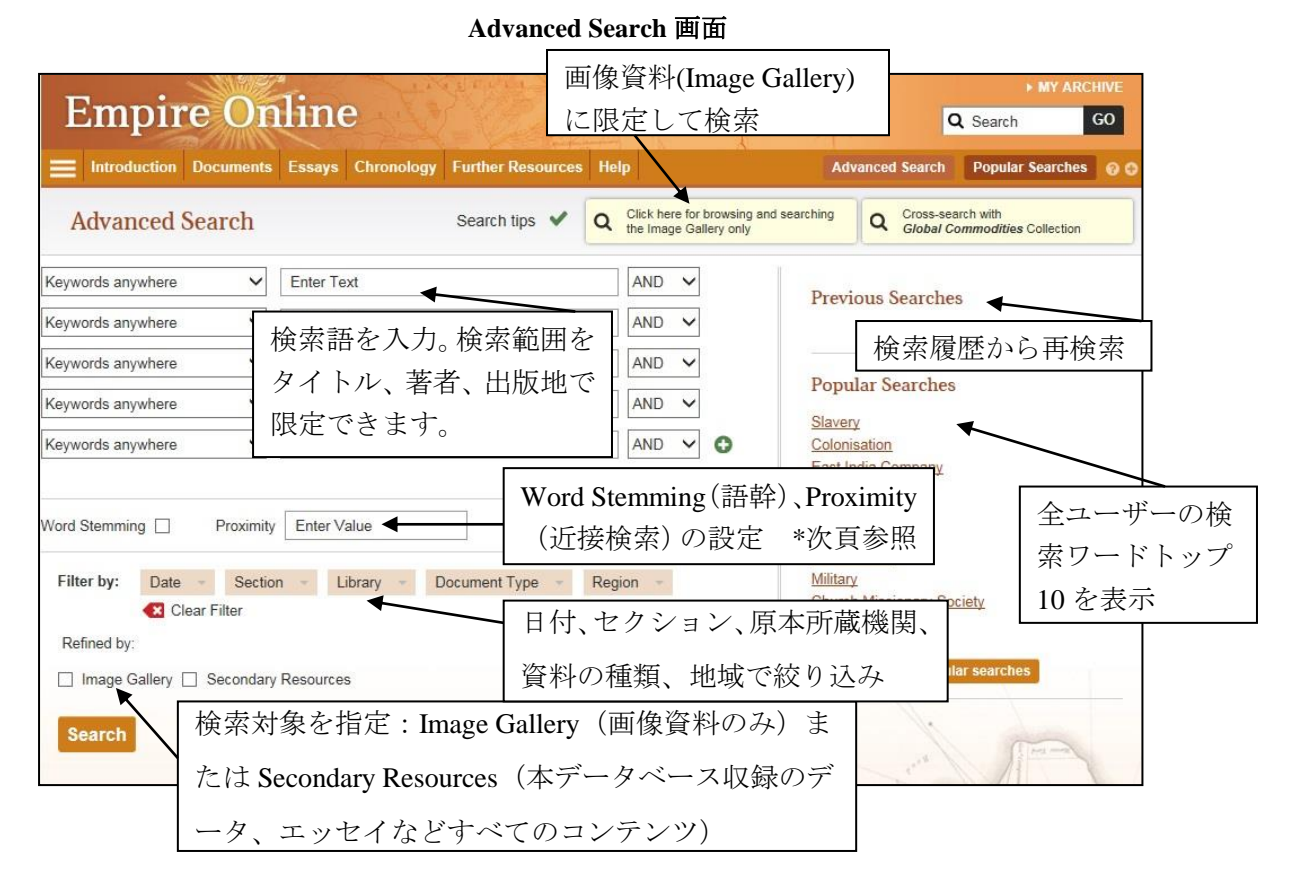

# ◎ 検索結果一覧画面

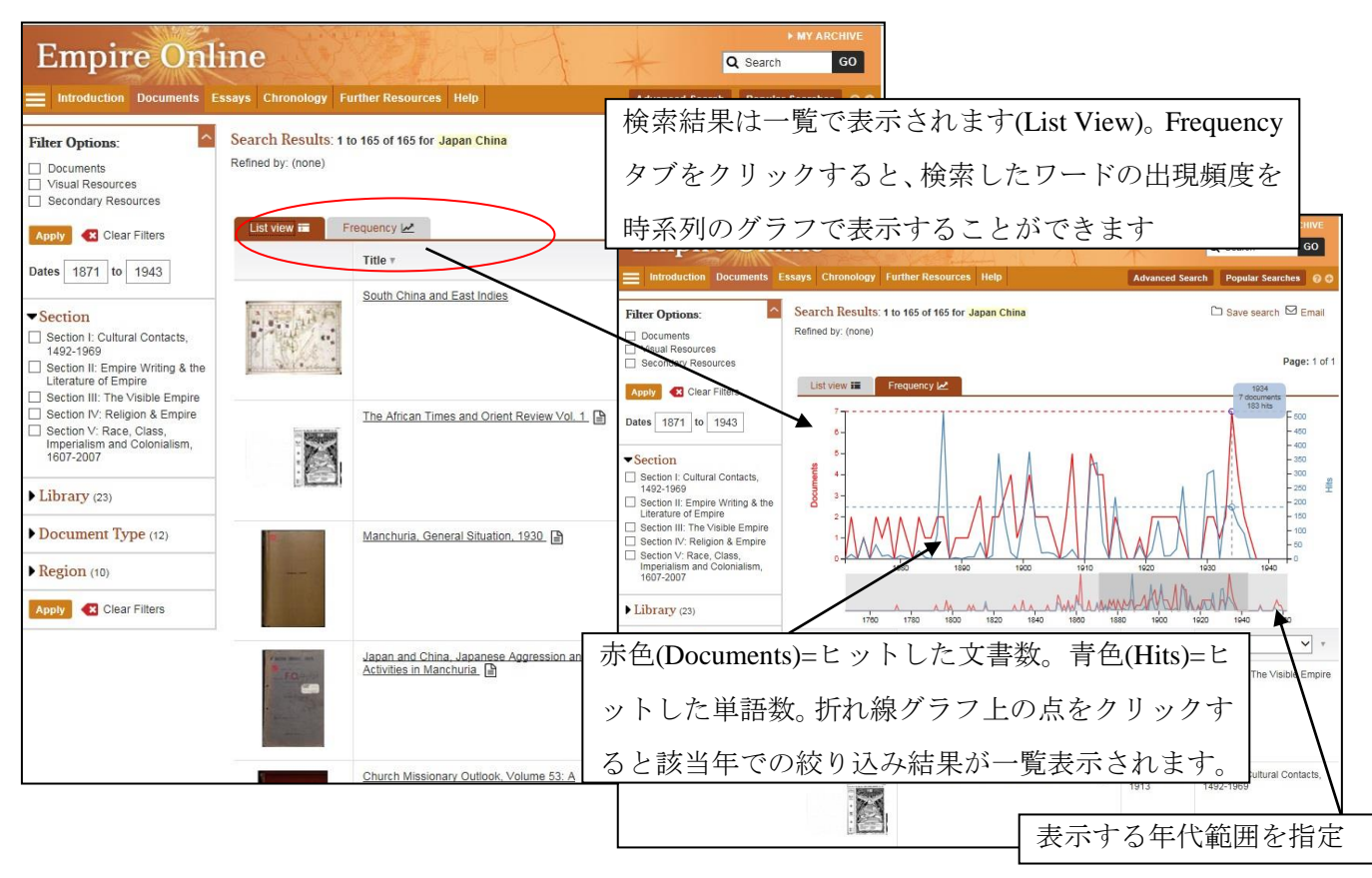

#### **◎ 一語以上の検索: AND, OR, AND NOT に対応しています。**

例: Polygamy AND Africa =両方の単語が含まれる資料を検索。 スペースでも同様。 Polygamy OR Africa=いずれかの単語が含まれる資料を検索。 Polygamy AND NOT Africa =Polygamy は含むが、Africa は含まない資料を検索。

## 注: 大文字・小文字は区別しません。

## ◎ フレーズ検索

フレーズ検索は、" Native American"のように、ダブルクォーテーションでくくります。

## ◎ ワイルドカード

?と\*があります。?は、一文字を表し、\*は複数文字を表します。例えば、dem\* は、demonstrating、democracy、 democratic 等も検索用語として認識します。ワイルドカードは、フレーズ検索でも利用できます。

## ◎ 複数形

本データベースでは、複数形の自動検出はしません。たとえば、Book と Books を検索したい場合は、 Advance Search 画面の Stemming にチェックを入れるか、ワイルドカードを使用します。

#### ◎ 近接検索(**Proximity**)

"Polygamy w/5 Africa" と検索すると、5 単語以内に Polygamy と Africa があらわれる資料がヒットし ます。または Advanced Search 画面で Proximity に数字を入れます。

#### ◎ 語幹(**Word Stemming**)

Advanced Search ページで、"word stemming"にチェックを入れると、入力した語句のすべての派生形 を検索します。たとえば book では、book、books、booked がヒットします。ただし単純に book から始 まる単語 (bookseller、bookkeeper) はヒットしません。この場合はワイルドカードを使用します。

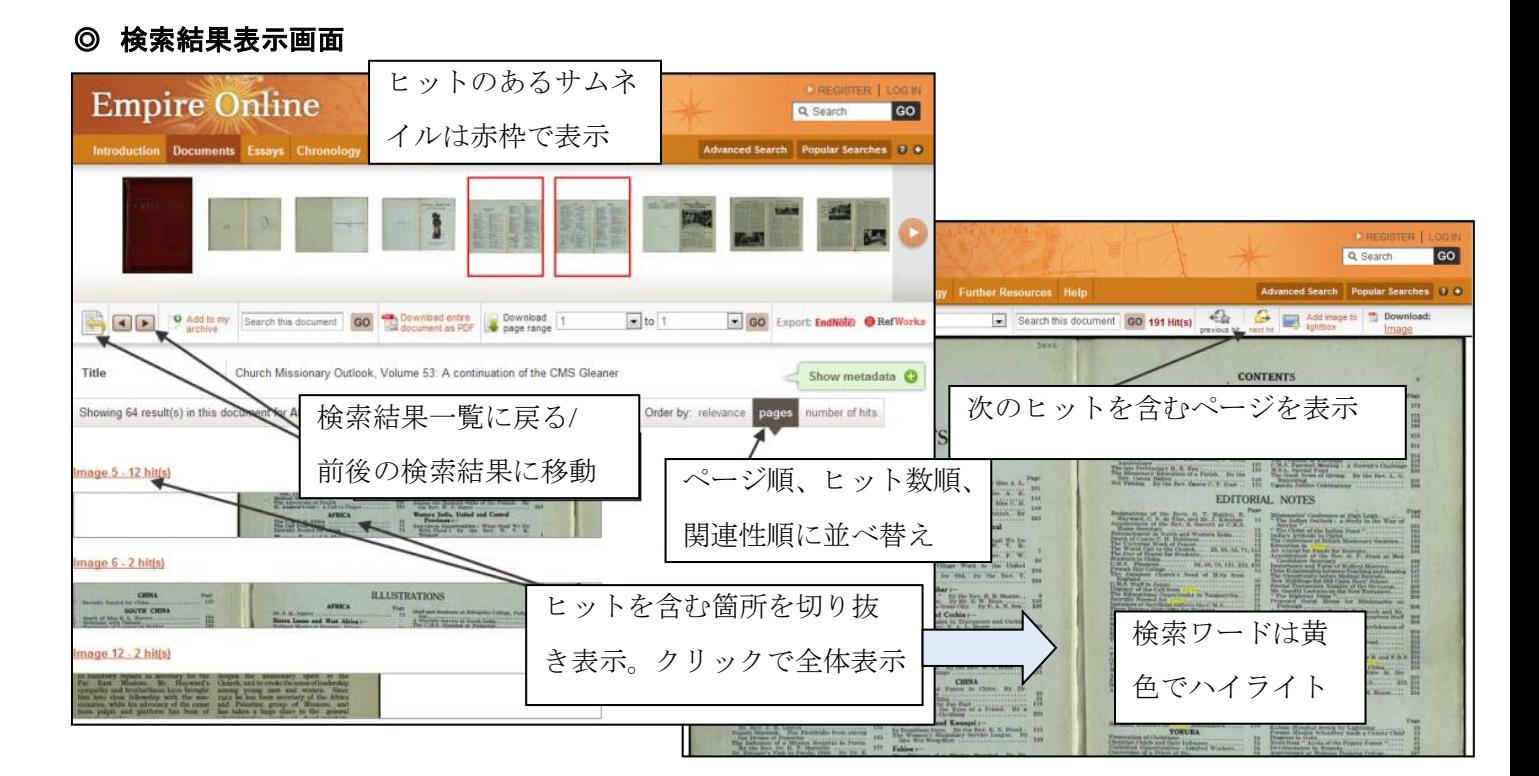